## 『Win8.1 以前対応』や『Win10 対応』が無いディスクの場合

ドライバーインストール CD のバージョンによって、『Wn8.1 以前対応』、『Win10 対応』の代わりに 『Driver』と『SIGN』というフォルダになっている CD がございます。

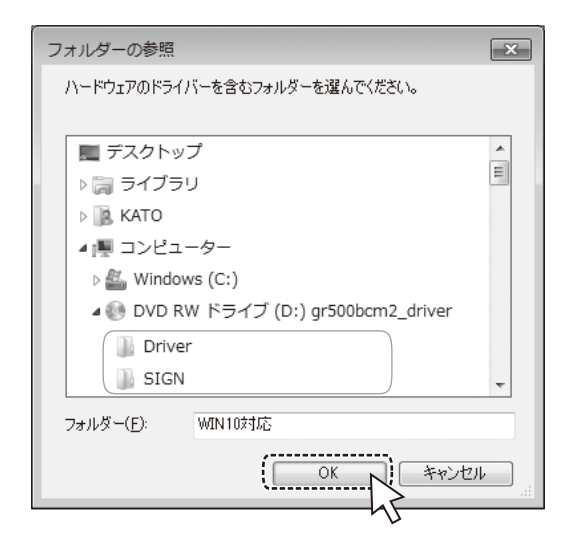

こちらの CD ではご使用の PC の OS に関わらず『Driver』のフォルダを参照して ドライバインストールを実行して下さい。

## **! Windows 10 でデジタル署名エラーで正常にドライバーがインストールできない場合**

上記『Driver』フォルダを選択して、デジタル署名エラーが出た場合 [ イメージングデバイス ] の 中に!マーク付きのデバイスが出来てしまいます。

!マーク付きの状態では中途半端にドライバーが入っている状態なので、この場合は該当デバイス を右クリックして『削除』又は『アンインストール』を選択して下さい。

小さなウィンドウが出てきたらチェックボックスにチェックを付けてから『OK』を押下して下さい。

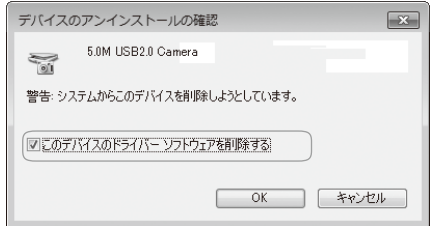

続いて CD ドライブを直接開いて『SIGN』フォルダの中の『○○○ DEL.bat』を実行して下さい。 実行すると一瞬コマンドが走ります。

続いて再度ドライバのインストールを実行します。

デバイスマネージャーで更新をかけるファイルの参照時に『Driver』ではなく『SIGN』を選択して インストールして下さい。